2020

# ONLINE BANKING

CUSTOMER
GUIDE (WEB)

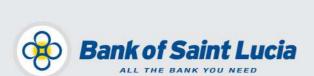

Projects Unit, Bank of Saint Lucia Ltd. January 2020

This document is the property of Bank of Saint Lucia Ltd. Reproduction of this document or any part thereof, in any form or by any means, electronic or mechanical including photocopying, recording, storage in any information retrieval system, or otherwise is strictly prohibited without the expressed written permission of Bank of Saint Lucia.

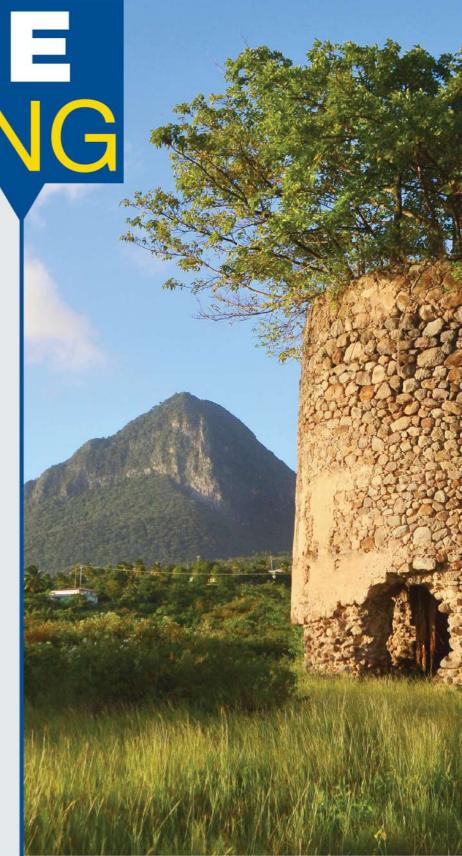

### Contents

| Complete Online Banking                        |    |
|------------------------------------------------|----|
| Login                                          | 2  |
| The Web Overview                               | 4  |
| Accounts – Accounts List                       | 5  |
| Accounts – Loan Details                        | 6  |
| Accounts - Download History                    | 7  |
| Accounts - Download Statement                  | 8  |
| Accounts – View Maintenance                    | 8  |
| Accounts - Schedule Transactions               | 9  |
| Transfers – Internal Transfer & Make a Payment | 11 |
| Payments – Payment History                     | 12 |
| Payments – Manage Payees                       | 13 |
| Add a Merchant                                 | 14 |
| Update a Merchant                              |    |
| Delete a Merchant                              | 16 |
| Add a Peer                                     | 16 |
| Update a Peer                                  | 18 |
| Delete a Peer                                  | 19 |
| Orders – View Orders                           | 20 |
| Orders – Wire Transfer                         | 21 |
| Services – Secure Message                      | 24 |
| Settings – Personal                            | 25 |
| Settings – Preference                          | 25 |
| Settings – Alerts                              | 26 |
| Forgot Password?                               | 27 |
| Oleganome                                      | 20 |

#### **Complete Online Banking**

Complete Online Banking (COB) is Bank of Saint Lucia's (BOSL's) updated online and mobile banking platform. This updated platform gives you access (via the internet) to your account from any device with which the platform is compatible. The innovative features of this solution offer you unmatched convenience and accessibility.

COB saves you the time and hassle of coming into BOSL to conduct transactions that can otherwise be conducted at your convenience from any location, provided you have access to the internet.

The main features of BOSL's COB are as follows:

- ✓ Loan Payments
- ✓ Utilities/Merchant Payments
- ✓ Self-Password Reset
- Secure Messaging with attachments to BOSL
- ✓ Alerts
- View Accounts

- ✓ Transfer between Accounts
- ✓ Account History Download
- ✓ Statement Download
- ✓ P2P payments (Third-party Transactions)
- ✓ View Images
- ✓ Wire Transfers
- ✓ Schedule Payments

#### Login

How do BOSL customers Login to COB via the Web?

The Web is available at Bank of Saint Lucia's website.

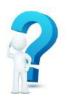

But ensure you activate your upgraded COB account!

To **activate** your upgraded **COB** account:

- ✓ Please ensure you have received an email from <u>meonline@bosl.com</u>. This e-mail will contain your temporary password.
- ✓ Follow the instructions on page 3 below.

If you have not received an email, call BOSL Support Center at **1-758-456-6999/1-305-501-2931** or email onlinesupport@ecfh.com, who will be happy to serve you!

| To Login to BOSL COB via the Web you will need:                     |  |   |  |  |
|---------------------------------------------------------------------|--|---|--|--|
| ✓ Access to a desktop computer,<br>laptop, or web-supported device. |  |   |  |  |
| ✓ Internet access.                                                  |  | · |  |  |

#### At the **Login** screen:

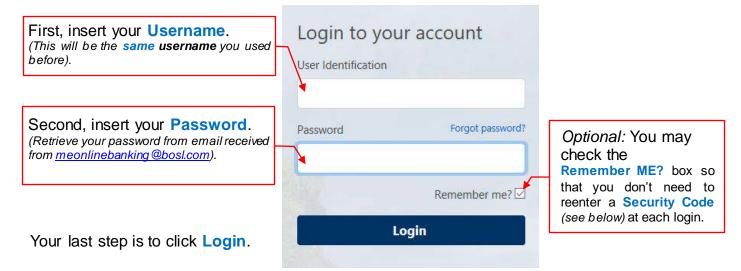

Since this is your **first-time** login, the screen seen below will be displayed. A **Security Code** will be sent to the email address that BOSL has on file for you (be sure to check your "Spam/Junk").

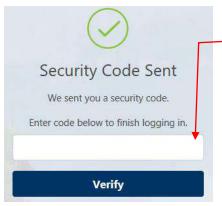

Retrieve the code from your email and enter it into this field. (Code should be received within 8 minutes).

Remember, if you do not want to continuously insert a security code during each login, check the **Remember me?** checkbox.

N.B. A **Security Code** must also be entered when you login using another device. If this device does not belong to you, we recommend that you **do not** check the **Remember me?** check box.

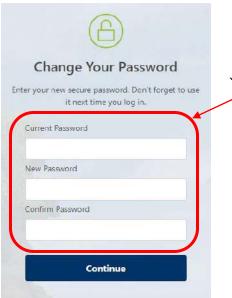

After you have inserted your **Security Code** you will be required to insert the following:

- Re-enter your temporary password in the Current Password box
- And insert your new password into both New Password & Confirm Password boxes.

Your new password must be at least 8 characters and may contain a number or special characters.

Great! You have now logged into COB!

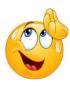

#### The Web Overview

When you have logged into COB (Web) the top of the web page will look as follows:

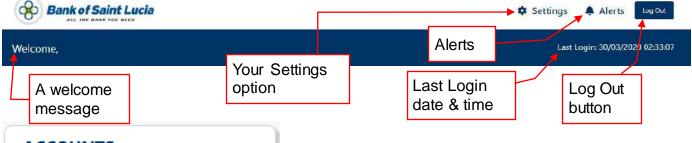

#### ACCOUNTS

#### Account List

Download History
Download Statement
View Maintenance

Scheduled Transactions

#### **TRANSFERS**

Internal Transfer

#### **PAYMENTS**

Make a Payment Payment History Manage Payees

#### **ORDERS**

View Orders Wire Transfer

#### SERVICES

Secure Message Stop Payment

#### SETTINGS

Personal Preferences

Alerts

To the left of the screen you will see all your COB menu.

In this menu you will see all <u>your</u> capabilities within your <u>COB</u>. The capabilities for customers vary depending on each customer

There are six (6) headings:

- 1. ACCOUNTS
- 2. TRANSFERS
- 3. PAYMENTS
- 4. ORDERS
- 5. SERVICES
- 6. SETTINGS

Don't worry! We will be taking you through each option seen in the menu.

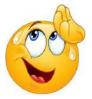

#### **Accounts** – Accounts List

#### **ACCOUNTS**

### Account List

Download History

**Download Statement** 

View Maintenance

Scheduled Transactions

Let's start with: **Account List**.

In here you will be able to see all your accounts separated by heading e.g. **Deposits & Loans**.

You can now see your **Account Number** in addition to your **Current Balance** & **Available Balance**.

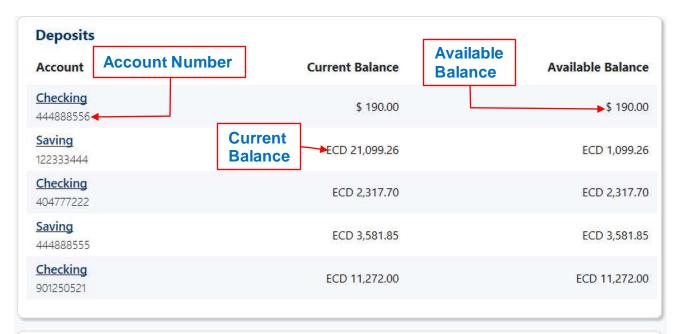

| Current Balance |
|-----------------|
| ECD 0.00        |
|                 |

#### <u> Accounts</u> – Loan Details

By clicking a Loan account, the following information will be seen:

- ✓ Current Balance
- ✓ Payoff Amount
- ✓ Next Payment Due Date
- ✓ Interest Accrued
- ✓ Interest YTD

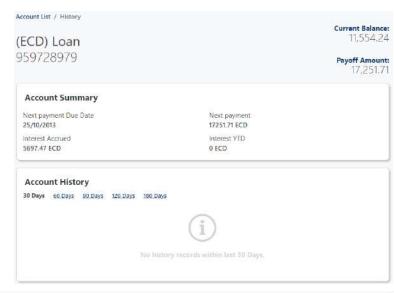

By clicking on the account, you will be taken to the History screen (pg. 7) of the selected account.

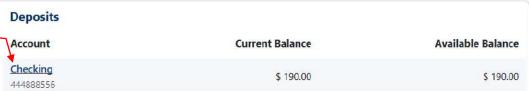

The account **History** will display:

- ✓ The transaction date
- ✓ The transaction description
- The amount credited or debited
- The running balance

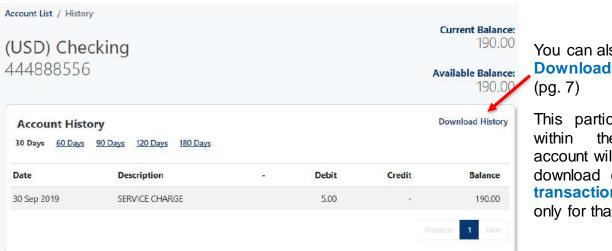

You can also **Download History** 

This particular feature the selected account will allow you to download or email the transaction history only for that account.

N.B. Only the first **50 transactions** will be displayed for any number of days you select.

Please utilize 'Download Statement' (pg. 7) or contact Online Support as an alternative to retrieve all the transactions for the period you require.

If you scroll all the way to the bottom of the page you will see a **Quick Transfer** option. This allows you to make a transfer from any of the permissible accounts attached to your COB to the accounts permitted by BOSL. You can do a Quick Transfer by making selections from both the **From Account** and **To Account** lists, and of course indicating the **Amount** to be transferred (See also pg. 11)

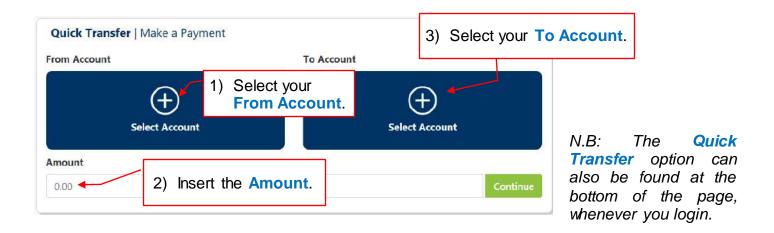

#### <u>Accounts</u> – Download History

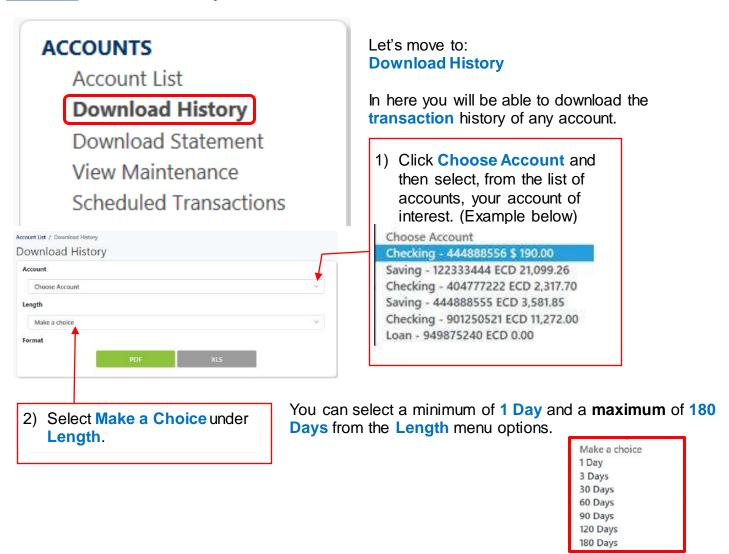

3) After you have selected your account and length, select the file format (PDF or XLS) in which the history will be displayed.

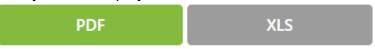

4) Click **Download** or **Email** to get your **Account History**.

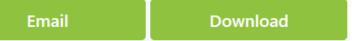

#### Accounts - Download Statement

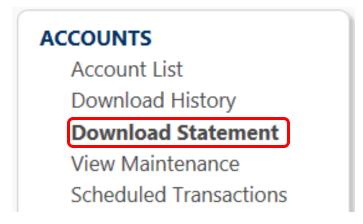

Let's move to: **Download Statement**.

In here you will be able to download the statements of any account.

#### Similar to **Download History**:

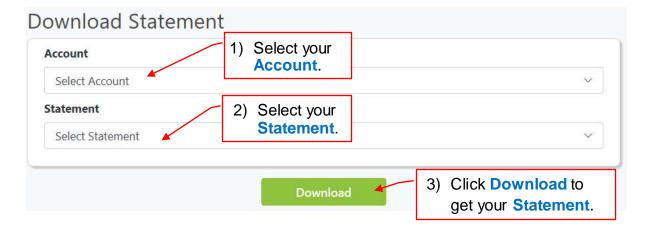

#### Accounts - View Maintenance

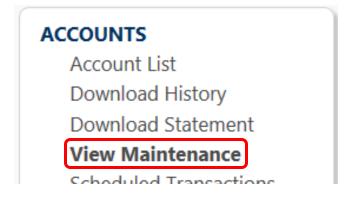

Let's move to: View Maintenance.

In **View Maintenance** you can do some customizations of your own. You can name an account to your preference and hide or unhide accounts.

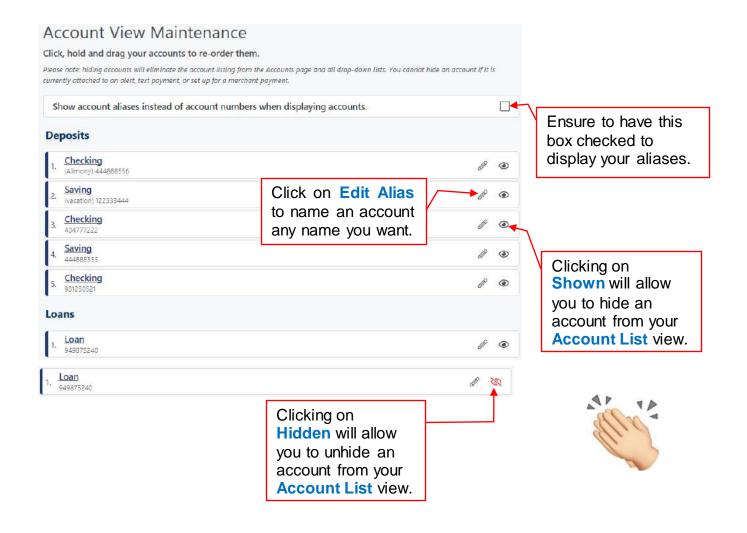

#### **Accounts** - Schedule Transactions

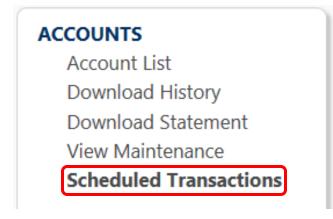

Let's move to: Scheduled Transactions.

In here you can:

- create a one-time payment to take effect at a future date.
- Create a recurring payment to take effect at a future date.

Click to enter the details needed to create a **Schedule Transaction**.

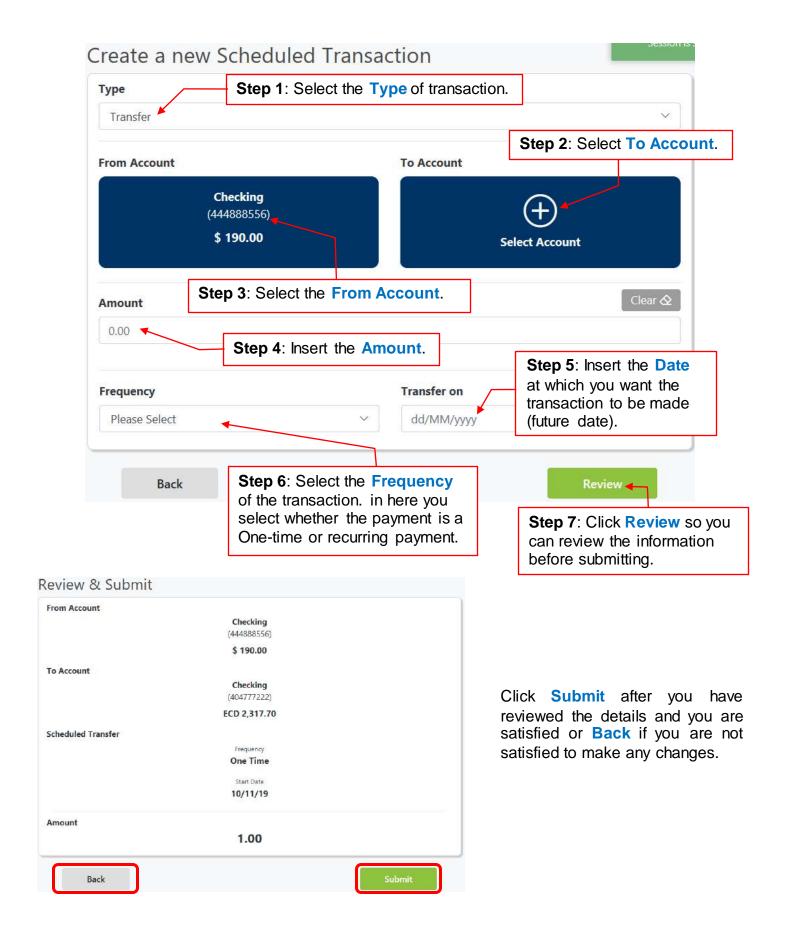

#### <u>Transfers</u> – Internal Transfer & Make a Payment

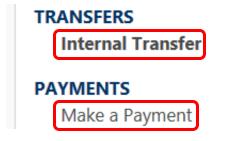

Let's move to: Internal Transfer & Make a Payment.

What is the difference between Internal Transfer & Make a Payment?

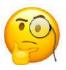

An **Internal Transfer** is a transfer between **your** accounts available in **COB** only.

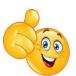

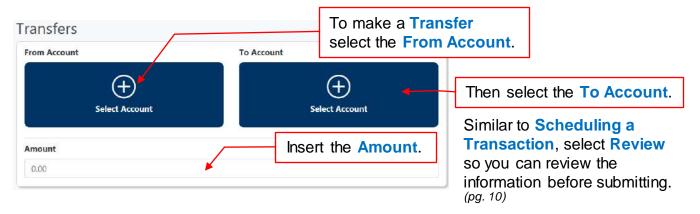

Make a Payment is a transfer of funds to a Payee (Merchant or Peer). E.g. Flow, LUCELEC or a Peer.

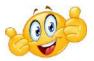

What is a Peer?

A Peer is simply another person's account within BOSL.

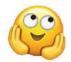

**YES!** You can now make a payment to another person's account (Peer) via your COB. This feature is called P2P and is only available to personal accounts and **not** business accounts.

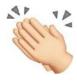

N.B.

- The Mobile ID and Account Number of your Peer is required to make a P2P transaction.
- Once you have made a payment/transaction it will be processed immediately and cannot be deleted.

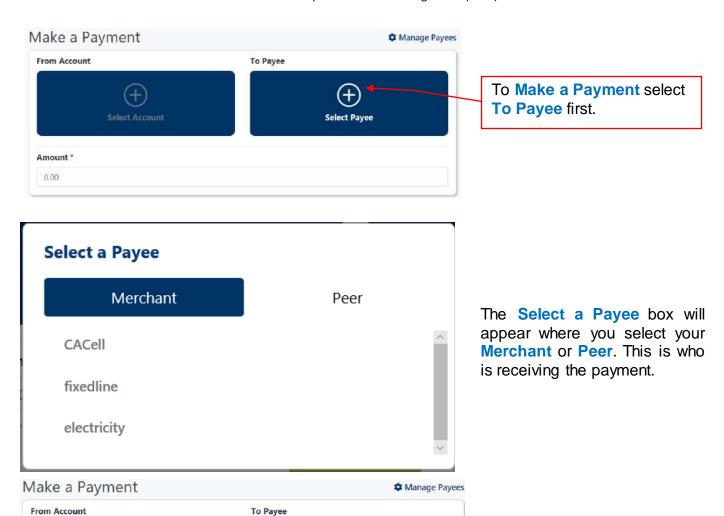

Similar to Scheduling a Transaction & Making a Transfer, select Review so you can review the information before submitting.

Rent

Clear∕Q

Insert the Amount.

Select From Account after you have selected who is

receiving the payment.

#### Payments - Payment History

Select Account

Amount \*

0.00

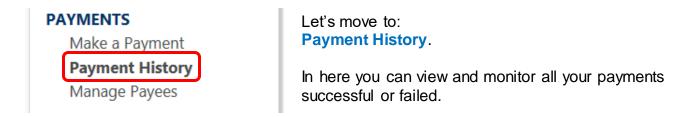

| History Detail         |                          |                            |        |            |
|------------------------|--------------------------|----------------------------|--------|------------|
| Date                   | Recipient                | From Account               | Amount | Paid       |
| 09/27/2019<br>22:31:40 | Rent                     | (ECD) 232300333 - Savings  | 36.00  | Successful |
| 09/27/2019<br>22:30:28 | Cell MN6PNX65            | (ECD) 232300333 - Savings  | 15.00  | Successfu  |
| 09/27/2019<br>21:58:24 | Rent                     | (ECD) 232300333 - Savings  | 15.00  | Failed     |
| 09/27/2019<br>21:55:09 | Rent                     | (ECD) 232300333 - Savings  | 15.00  | Failed     |
| 09/24/2019<br>02:00:55 | SCH electricity MNZCSTIA | (ECD) 200000333 - Checking | 101.00 | Successful |

History Details consists of:

- ✓ Date (day, month & time)
- Recipient (Person who received the payment)
- From Account (Account debited)
- ✓ Amount
- ✓ Paid (Successful/Failed)

#### <u>Payments</u> – Manage Payees

#### **PAYMENTS**

Make a Payment Payment History

Manage Payees

Let's move to: Manage Payees.

In here you can add, delete or update your **Merchants & Peers**.

In Manage Payees, you are able to Add, Update and Delete a Merchant.

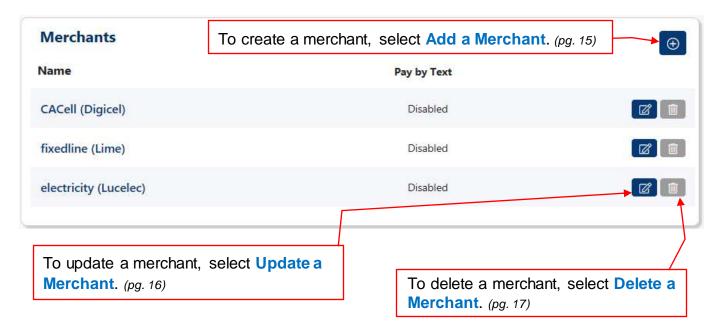

Yes! You can now do all of this all on your own. No need to come to BOSL to add your bills!

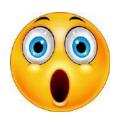

Page 13 of 29

#### Add a Merchant

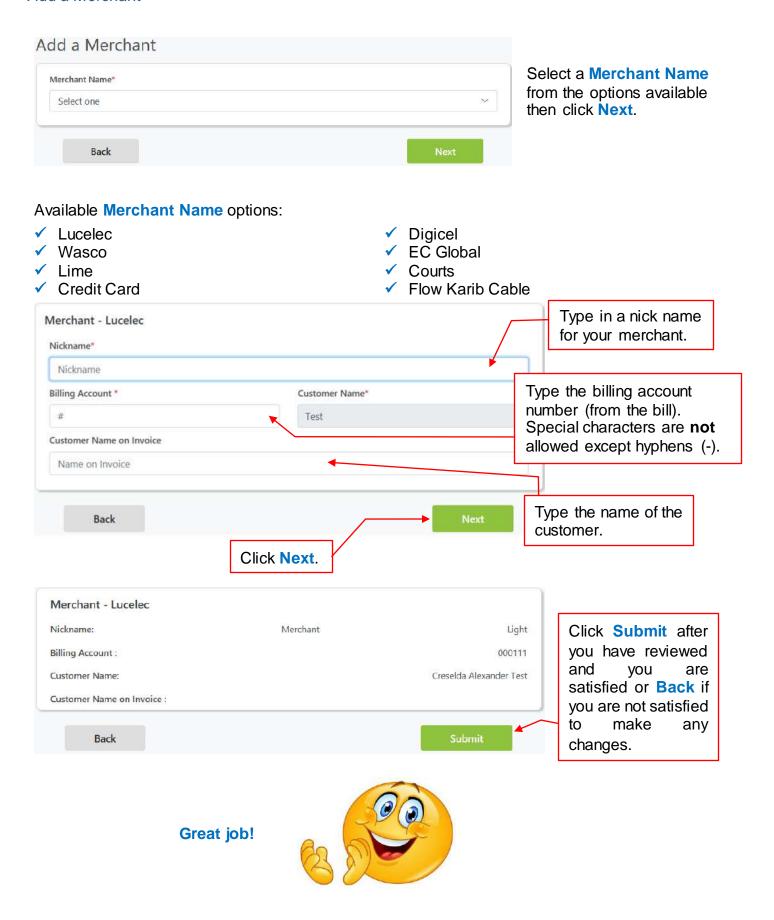

#### Update a Merchant

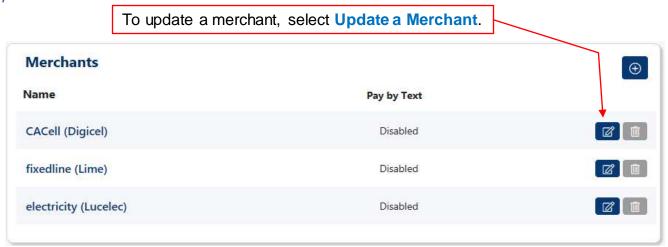

On the **Update a Merchant page**, you will be able to update the **Nickname**, **Billing Account #** and **Customer Name on Invoice**.

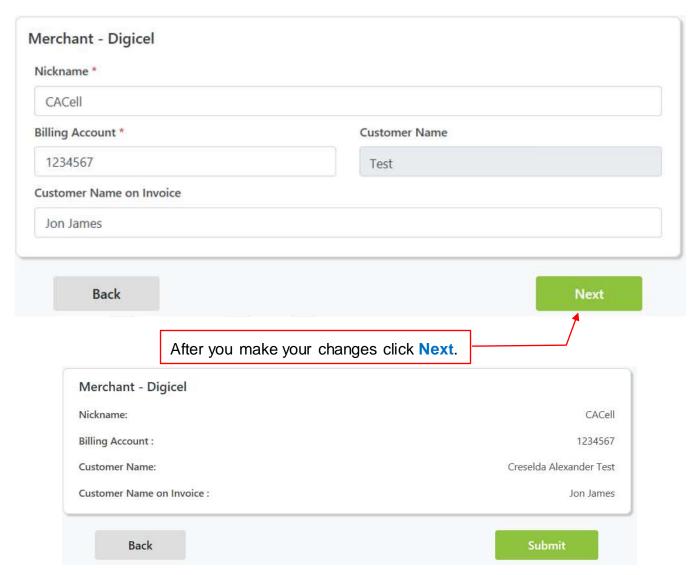

Then click **Submit** on your **Review page** to save your changes or **Back** to **Update** some more.

#### Delete a Merchant

Deleting a merchant is very simple as well.

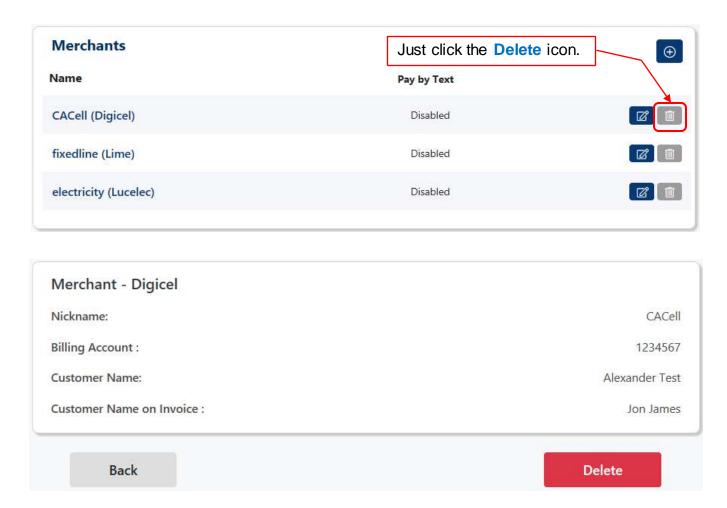

Click **Delete** to save or **Back** to cancel.

#### Add a Peer

The process of adding a peer is similar to that of adding a merchant.

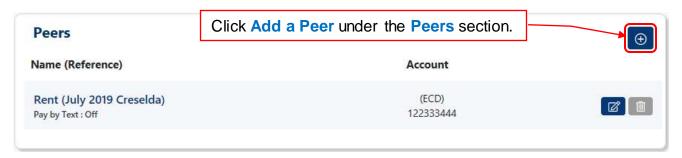

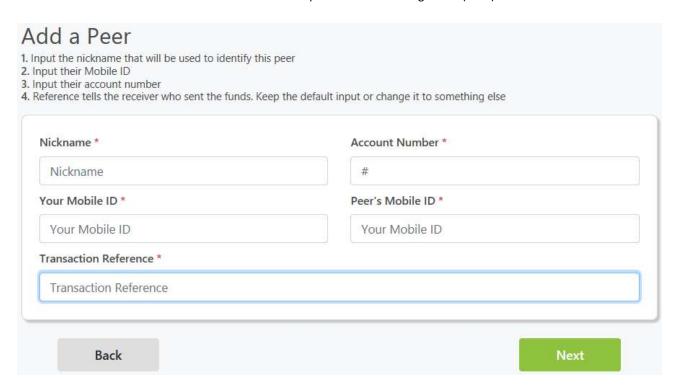

Ensure Nickname is populated with alphanumerics only (16 characters maximum).

Ensure Account Number is populated with numerics only (peer's account number).

Ensure Your Mobile ID is populated (This is the Mobile ID which belongs to you).

Ensure Peer's Mobile ID is populated (This is the Mobile ID which belongs to you peer).

Ensure **Transaction Reference** is populated – transaction description (25 characters maximum). Click **Next** to go to the **Review page**.

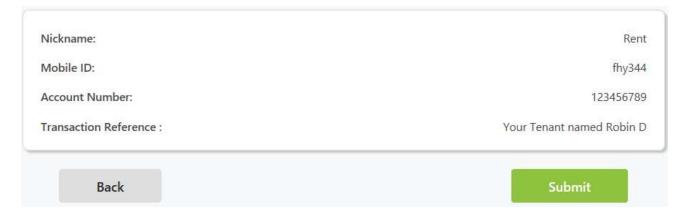

Click Submit to save or Back to make any changes.

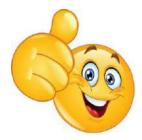

#### Update a Peer

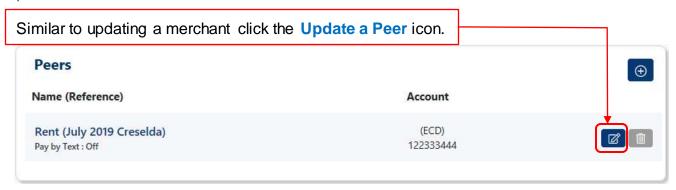

On the **Update a Peer page**, you will only be able to update the **Nickname** and **Transaction Reference**.

N.B. If you wish to change/update the **Account Number** then you will have to **Delete** (pg. 19) the **Peer** and **Add a Peer** with the correct account number.

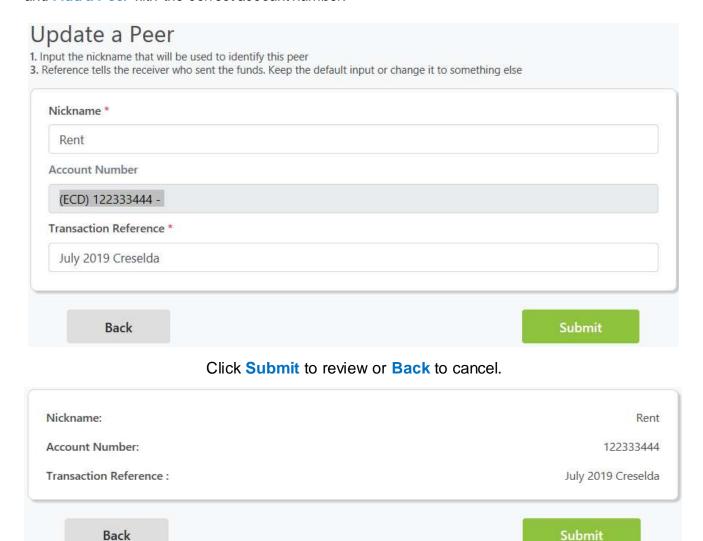

Click **Submit** once more to save or **Back** to update some more.

#### Delete a Peer

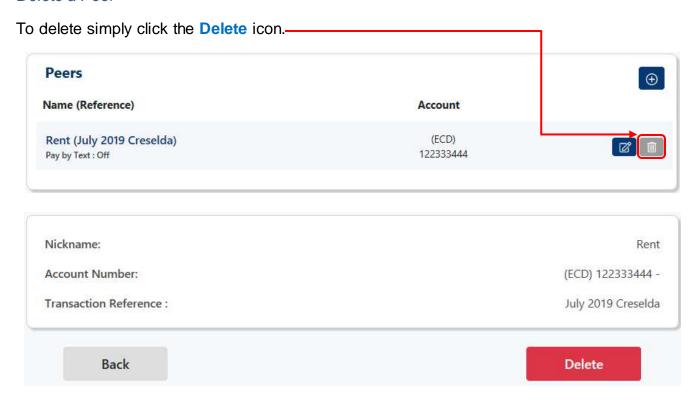

Click **Delete** to save or **Back** to cancel.

## Wonderful!

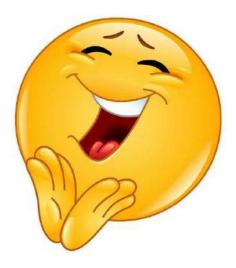

#### **Orders** – View Orders

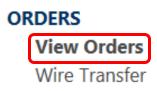

Let's start with: View Orders.

In here you can view & monitor:

✓ Wires

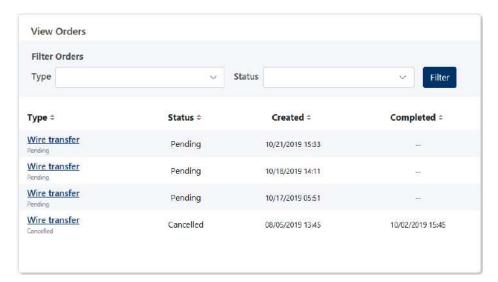

#### View Orders screen -

Will display the following information:

- ✓ Type
- ✓ Status
- ✓ Created (date & time)
- ✓ Completed (date & time)

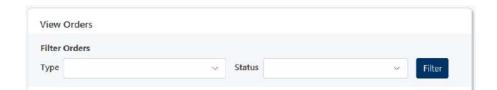

If you are looking for a specific transaction, a search can be done by the transaction:

- ✓ Type
- ✓ Status

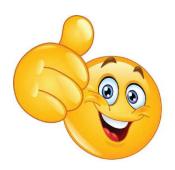

#### **Orders** – Wire Transfer

#### **ORDERS**

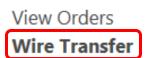

Let's continue with: Wire Transfers.

In here you can create a wire!

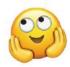

To Create a Wire, it is important to first have all the necessary information and then correctly insert this information. (Please visit BOSL's website for related fees/charges regarding wires).

We have broken this into 5 headings:

- 1. Ordering Customer Information
- 2. Payment Information
- 3. Beneficiary Bank Information
- 4. Beneficiary Customer Information
- 5. Intermediary Bank Information

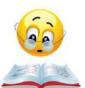

Let's take a look:

#### #1

# Ordering Customer Information – represents ordering

customer's details

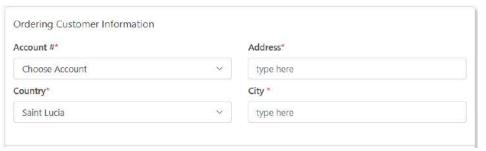

- ✓ Account # account you wish to debit
- ✓ Country select your country from list
- ✓ Address type your residential address
- ✓ City type your city/village/town

#### #2

#### **Payment Information**

represents transaction details

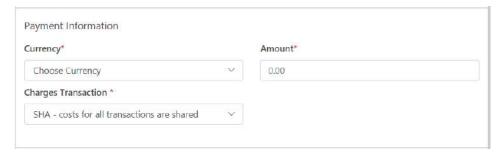

- ✓ Currency select the type of currency you want the wire to be from the list
- ✓ Amount Insert the amount of the wire in full
- ✓ Charges Transaction automatically set to "SHA". (See glossary)

#### #3

Beneficiary Bank Information – represents receiving bank details

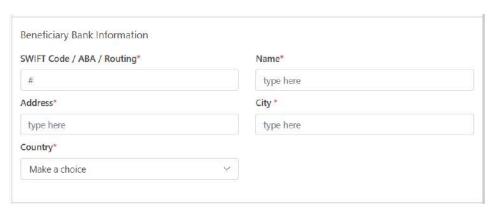

- ✓ Swift Code / ABA / Routing type receiving bank's code or routing number
- ✓ Address type address of the receiving bank
- ✓ Country select country of the receiving bank
- ✓ Name type bank's name
- ✓ City type bank's city

#### #4

Beneficiary Customer Information – represents receiving customer details

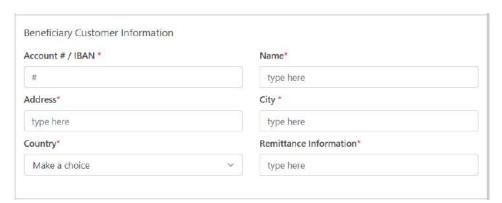

- ✓ Account # / IBAN the receiver's account # or IBAN #
- ✓ Address customer's address
- ✓ Country customer's country

- ✓ Name customer's name
- ✓ City customer's city/village/town
- ✓ Remittance Information reason or information for wire (maximum of 35 characters)

#### #5

Intermediary Bank
Information (if required)
– represents inter-bank's
details

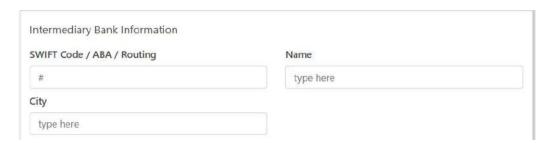

- Swift Code / ABA / Routing type intermediary bank's code or routing number.
- ✓ City type intermediary bank's city

✓ Name – type intermediary bank's name

These three fields are all **optional** and can be used to capture additional information for one-off transactions:

- Specify Source / User of Funds – type in the source or user of funds
- Specify purpose of wire transfer – type reason for wire
- Economic Activity how the funds will be used

| Specify Source / User of Funds   |  |
|----------------------------------|--|
| type here                        |  |
| Specify purpose of wire transfer |  |
| type here                        |  |
| Economic Activity                |  |
| type here                        |  |

N.B. Please ensure to attach and send all supporting documents with regards to the wire using the **Secure Message** feature (pg. 24).

After you have correctly inserted the information, click **Continue** seen below. You will be directed to a review screen. On this screen you can click **Back** to make any changes or **Submit**. By clicking **Submit**, BOSL will receive the information for processing and you will receive a confirmation email.

You will be notified **via email** if there are any errors, with the reason, so that the necessary amendments can be made. Once everything is in order, you will receive a notification of completion as a result of the **Send me an alert when my order is completed** notification being automatically checked.

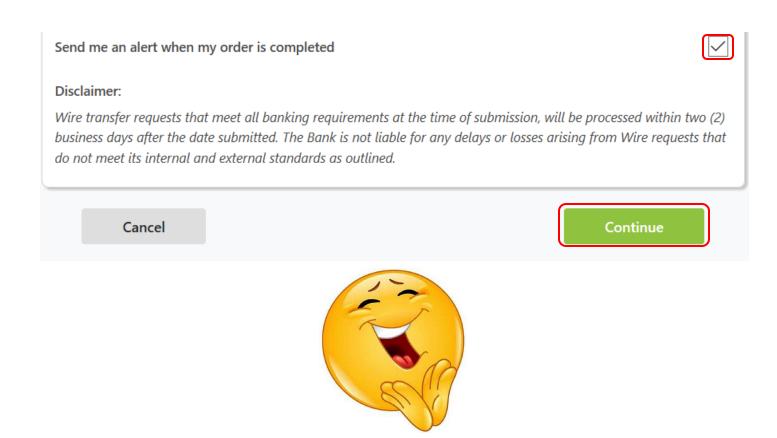

#### **Services** – Secure Message

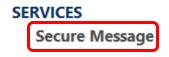

# Moving on to **Secure Message**.

In here, you can contact us using your COB by typing a message, attaching a file if necessary and track any messages that you have already sent.

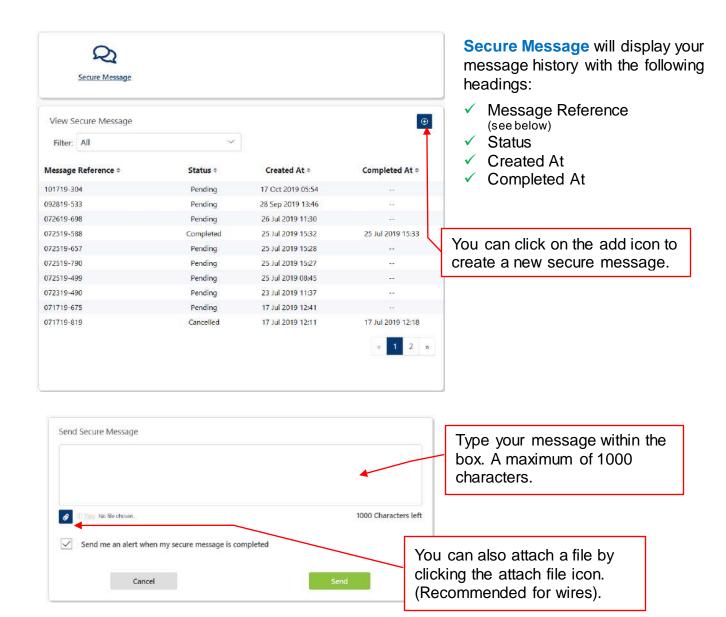

Click **Send** when you are completed. A dialog box will appear with a reference number.

#### Settings - Personal

# Personal Preferences Alerts

Last but not least, we move on to **Settings**.

- ✓ Personal
- ✓ Preferences
- ✓ Alerts

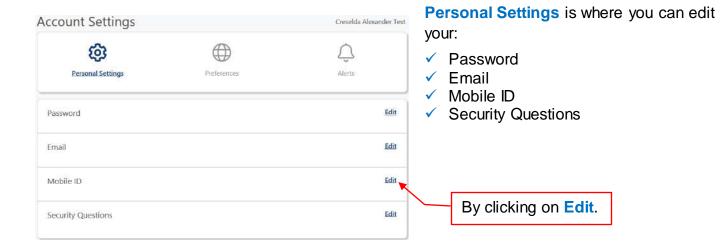

#### Settings - Preference

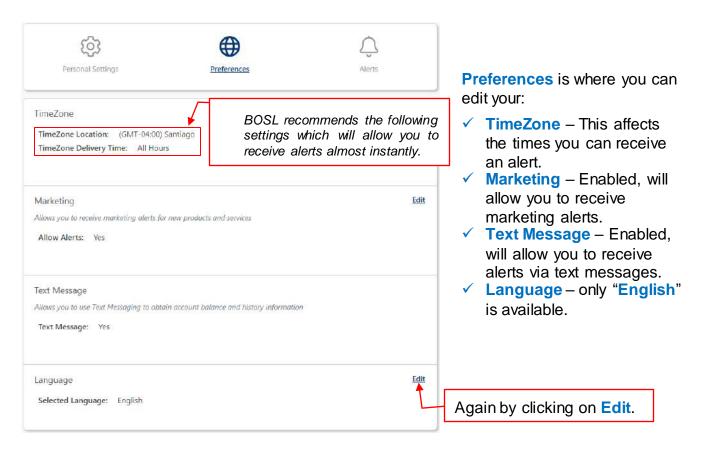

#### **Settings** – Alerts

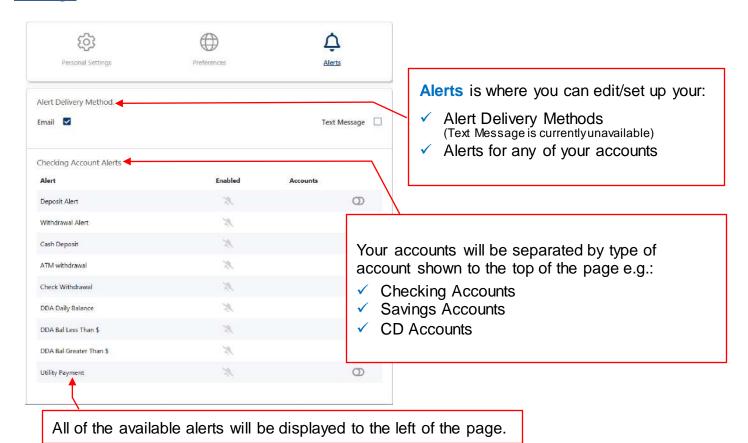

By clicking on this icon on next to the type of **Alert** you desire, a dialog box will pop up called **Enable Accounts Alert**, displaying all your accounts under that heading of type of accounts.

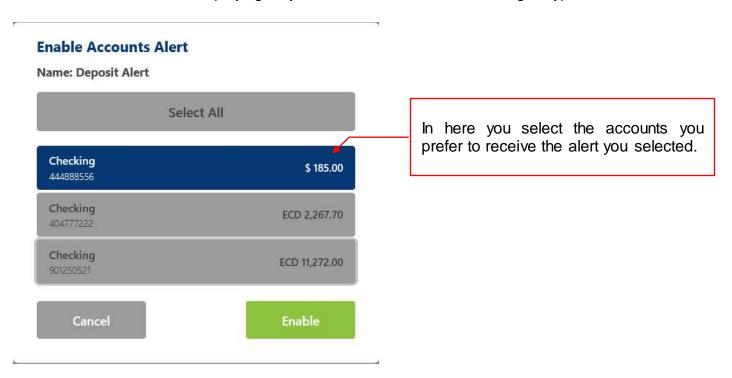

#### **Forgot Password?**

BOSL's upgraded COB platform allows you to perform a self-reset in the event you have forgotten your password. To do so please see below:

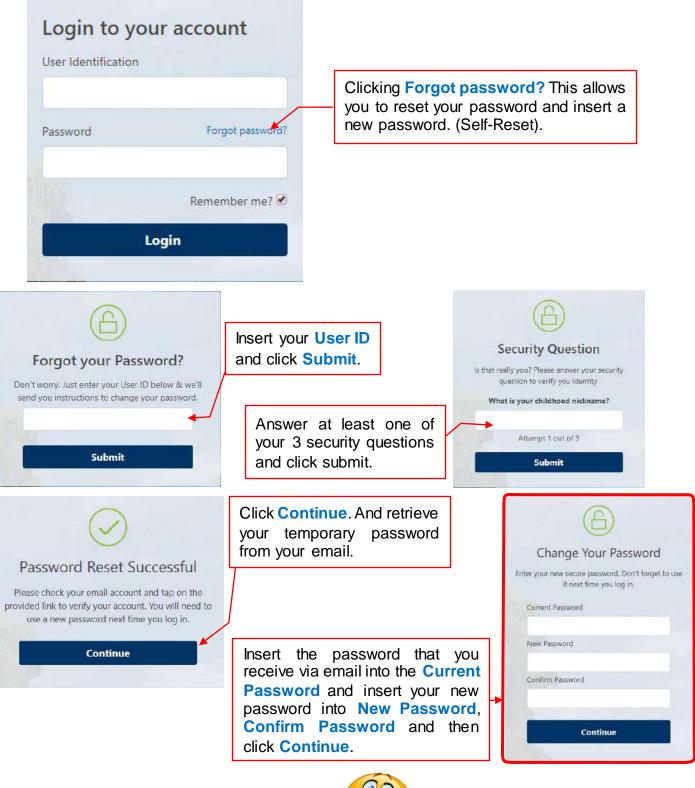

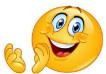

#### **Glossary**

The following are words and terms seen in the body of this document and in dealing with BOSL COB Platform.

**Account From** – an account belonging to you that funds will be coming from.

Account To – an account funds will be going to.

Alias - a pseudo name.

Available Balance - The funds in your account to which you have immediate access.

**Credit** – funds added to your account.

**Current Balance** – The funds in your account, not including pending transactions.

**Debit** – funds removed from your account.

Frequency – the intervals at which you set funds to be transferred (daily, weekly, etc.)

**IBAN** – International Bank Account Number (European).

**Internal Transfer** – movement of funds between your accounts.

Make a Payment – transfer of funds from your accounts to any merchant or peer.

**Merchant** – any payee that has been pre-defined by BOSL.

**Mobile ID** – a set of numbers and/or letters only (no special characters), usually a telephone number with your initials, which is also required to perform P2P transactions.

**Nickname** – your personal unique identifier for a payee.

OUR – All "Beneficiary Bank" charges are paid by the "Ordering Customer".

Payee – a recipient of your funds.

P2P – a payment method which allows you to make payments from your account to another customer's account at BOSL.

Peer – another BOSL customer.

**Remittance Information** – the purpose of the transaction.

Running Balance – the change in balance amounts as transactions occur in real time.

**Scheduled Transactions** – any transaction whether one time or recurring that have been set to take place at a future date.

Secure Message – a method to communicate with BOSL via COB.

SHA – "Beneficiary Bank" charges are paid by the "Beneficiary Customer".

**Swift Code** – unique bank identifier.

Wire Transfer – electronic transfer of funds from one Financial Institution to another.

# The Bank of Saint Lucia is proud of you!

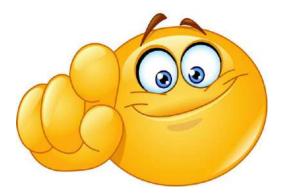

Now you can use our upgraded **COB** platform all to your benefits!

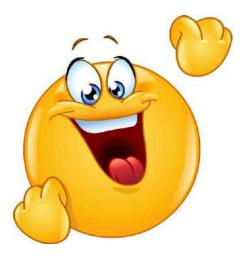

In the name of Convenience!

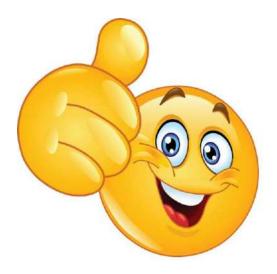